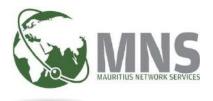

# **E-CERTIFICATE OF ORIGIN**

**Prepared by Mauritius Network Services Ltd** 

**DECEMBER 2020** 

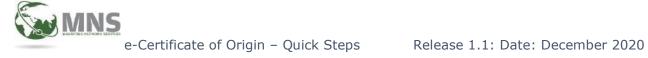

## CONTENTS

| GETTING STARTED          | 3 |
|--------------------------|---|
| LIST OF ALL APPLICATIONS | 4 |
| NEW APPLICATION          | 5 |
| ACTION BUTTON            | 7 |
| COMMUNICATION            | 8 |
| MAINTENANCE              | 9 |

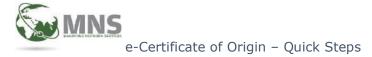

## **GETTING STARTED**

- 1. Open your browser e.g Firefox, Google Chrome and type the url <u>https://tradenetmns.mu</u> to access the web-based application.
- 2. Insert your username and password and click on Login.

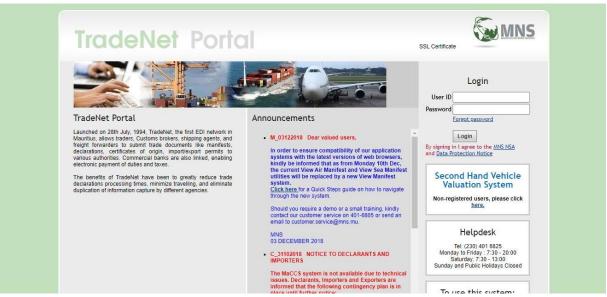

Figure 1: Log In Page

3. Go to Certificate of Origin and click on E-Certificate of Origin Application System from the drop-down menu as shown in Figure 2 below.

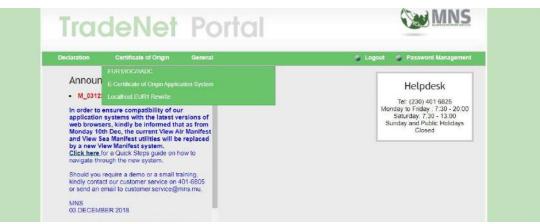

Figure 2: Selecting E-Certificate of Origin Application System

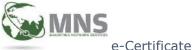

#### 4. You will be directed to the following main page.

The main page contains announcements and a dashboard with statistics of different applications' status

| 리                                                                           | ANNOUNCEMENTS                                                                                               |                                                                                                    |                                            |  |  |  |  |  |
|-----------------------------------------------------------------------------|----------------------------------------------------------------------------------------------------|----------------------------------------------------------------------------------------------------|--------------------------------------------|--|--|--|--|--|
| A Tradenet Home                                                             | M_310513 Notice to Stakeholders                                                                             |                                                                                                    |                                            |  |  |  |  |  |
| Dashboard                                                                   | REDUCTION OF CUSTOMS DUTY ON IMPORTS FROM SADC MEMBER STATES                                                |                                                                                                    |                                            |  |  |  |  |  |
| • List of all applications                                                  | Stakeholders are hereby informed that "margarine"<br>shall attract customs duty at the rate of 6 per cent i | classifiable under HS Code 1517.10 qualifying for original nstead of 9 per cent as from 01 June 2013. | ating status under the SADC Trade Protocol |  |  |  |  |  |
| New Application >                                                           | (Direct Download Link: http://mns.mu/downloads/                                                             | Notice - SADC margarine.pdf )                                                                         |                                            |  |  |  |  |  |
| Communication >                                                             |                                                                                                    |                                                                                                    | *                                          |  |  |  |  |  |
| 🖹 Maintenance >                                                             | INCOMPLETE                                                                                                  | COMPLETE                                                                                              | SENT                                       |  |  |  |  |  |
| 🖶 Report >                                                                  | 220 VIEW                                                                                                    | 12 VIEW                                                                                               | 167 VIEW                                   |  |  |  |  |  |
|                                                                             |                                                                                                    |                                                                                                    |                                            |  |  |  |  |  |
|                                                                             | REJECTED                                                                                                    | REJECTED BY CUSTOMS                                                                                   | UNDER QUERY                                |  |  |  |  |  |
| Version: 1.0.1<br>MNS © 2020 All rights reserved.<br>Data Protection Notice | 122 view                                                                                                    | 14 VIEW                                                                                               | 15 VIEW                                    |  |  |  |  |  |

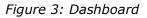

## LIST OF ALL APPLICATIONS

1. Click on List of all application to retrieve a list of applications already prepared.

| Logged in as : FRANCHETTE   | LIST OF ALL APPLICATIONS |                 |                  |
|-----------------------------|--------------------------|-----------------|------------------|
| ✿ Tradenet Home ■ Dashboard | FILTER                   |                 |                  |
| List of all applications    | Date From Date T         | Document Status | Job No     ■     |
| New Application >           |                          |                 |                  |
| Communication >             | Exporter Name            | User Ref No.    | Application Type |
| Haintenance >               |                          |                 |                  |
| Report >                    |                          |                 |                  |

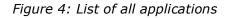

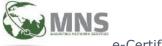

## **NEW APPLICATION**

1. Click on New Application and select relevant certificate for a new application.

To edit/ duplicate application click

|                                                                                               | ERTIFICATE OF ORIGIN<br>PLICATION SYSTEM |                     |                                                                                             |           | I Co 🚫 🔍                  |
|-----------------------------------------------------------------------------------------------|------------------------------------------|---------------------|---------------------------------------------------------------------------------------------|-----------|---------------------------|
| Logged in as : FRANCHETTE                                                                     | ANNOUNCEMENTS                            |                     |                                                                                             |           | *                         |
| A Tradenet Home                                                                               | M_310513 Notice to Stakehold             |                     |                                                                                             |           |                           |
| <ul> <li>Dashboard</li> <li>List of all applications</li> </ul>                               | Stakeholders are hereby inform           | ned that "margarine | " classifiable under HS Code 1517.10 qualify<br>instead of 9 per cent as from 01 June 2013. |           | r the SADC Trade Protocol |
| New Application                                                                               |                                          |                     | /Notice - SADC margarine.pdf )                                                              |           | Ţ                         |
|                                                                                               |                                          |                     |                                                                                             |           |                           |
|                                                                                               | INCOMPLETE                               | <u>(1)</u>          | COMPLETE                                                                                    | SENT      |                           |
| 🛱 РМРТА                                                                                       | 220                                      | VIEW                | 12 VI                                                                                       | w 167     | VIEW                      |
| SADC                                                                                          | REJECTED                                 |                     | REJECTED BY CUSTOMS                                                                         | UNDER QUE | PV                        |
|                                                                                               |                                          | $\geq$              |                                                                                             |           |                           |
| Version: 1.0.1<br>MNS © 2020 All rights reserved.<br>Data Protection Notice<br>Privacy Palicy | 122                                      | VIEW                | 14                                                                                          | w 15      | VIEW                      |

Figure 5: New Application

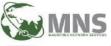

e-Certificate of Origin – Quick Steps Release 1.1: Date: December 2020

| Application Number      | Doc Date +<br>06-08-2020                                                         |                                                                                                    | Status<br>INCOMPLETE                                                                                                    |                                                                                                    |
|-------------------------|----------------------------------------------------------------------------------|----------------------------------------------------------------------------------------------------|----------------------------------------------------------------------------------------------------|----------------------------------------------------------------------------------------------------|
| Applicant +             |                                                                                  |                                                                                                    |                                                                                                    |                                                                                                    |
| FRANCHETTE              | Certificate Date                                                                 | Certificate No                                                                                                    |                                                                                                    | Version No                                                                                                    |
| Certificate Code        |                                                                                  |                                                                                                    |                                                                                                    |                                                                                                    |
|                         |                                                                                  |                                                                                                    |                                                                                                    |                                                                                                    |
|                         |                                                                                  |                                                                                                    |                                                                                                    |                                                                                                    |
| EXPORT/CONSIGNEE DETAIL | LS                                                                               |                                                                                                    |                                                                                                    |                                                                                                    |
| User Reference No.      |                                                                                  |                                                                                                    |                                                                                                    |                                                                                                    |
|                         | Applicant +<br>FRANCHETTE<br>Certificate Code<br>EUR1<br>EXPORT/CONSIGNEE DETAIL | Application Number 06-08-2020  Applicant + FRANCHETTE Certificate Date  Certificate Code EUR1 Last Updated  EXPORT/CONSIGNEE DETAILS | Application Number 06-08-2020  Applicant + FRANCHETTE Certificate Date Certificate No  Certificate Code EURI Last Updated  EXPORT/CONSIGNEE DETAILS | Application Number     D6-08-2020     INCOMPLETE       Applicant +     FRANCHETTE     Certificate Date     Certificate No     /       Certificate Code     EURI     Last Updated     Locked By |

Figure 5(a): EUR1 Form part 2

To fill in the details below such as items, attachments, etc., click on the same and click on the + button to add the relevant information.

|                                                                                               | TIFICATE OF ORIGIN |                                   |             | iiiiiiiiiiiiiiiiiiiiiiiiiiiiiiiiiiiiii |
|-----------------------------------------------------------------------------------------------|--------------------|-----------------------------------|-------------|----------------------------------------|
| Logged in as : FRANCHETTE                                                                     | ITEMS *            | RAW MATERIALS IMPORT BOE NU       | INVOICES    | ATTACHMENTS                            |
| <ul> <li>Tradenet Home</li> <li>Dashboard</li> <li>List of all applications</li> </ul>        | SEARCH RECORDS     |                                   |             | ?                                      |
| New Application                                                                               | ^ HS Code          | Description 1     O Description 2 | BOE Item No | ≎ Quantity 🌣 UOM 🗘                     |
| Communication >                                                                               |                    | No data availab                   | le in table |                                        |
| Maintenance                                                                                   | < >                |                                   |             | Showing 0 to 0 of 0 entries            |
| Report >                                                                                      |                    |                                   |             |                                        |
|                                                                                               | DECLARANT          |                                   |             |                                        |
| Version: 1.0.1<br>MNS © 2020 All rights reserved.<br>Data Protection Notice<br>Privacy Policy | Code *<br>IM00164  | Name<br>MAURITIUS NETWORK SERVIC  | CES LTD     | <b></b>                                |

Figure 5(b): EUR1 Form part 2

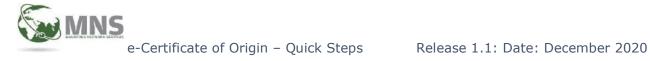

## **ACTION BUTTON**

The Action buttons are found at the bottom right of the page. The SEND button will appear only after the application has successfully been saved.

|                                                                                                    | E-CERTIFICATE OF ORIGIN<br>APPLICATION SYSTEM                          |                         |                |                         | <u>)</u> 6 @     |
|----------------------------------------------------------------------------------------------------|------------------------------------------------------------------------|-------------------------|----------------|-------------------------|------------------|
| Logged in as : FRANCHETTE                                                                                            | EUR1 CERTIFICATE                                                       |                         |                |                         |                  |
| <ul> <li>Tradenet Home</li> <li>Dashboard</li> <li>List of all applications</li> <li>New Application &gt;</li> </ul> | Application Number<br>2020072000819MNSAD1<br>Applicant *<br>FRANCHETTE | Certificate Date        | Certificate No | 1                       | Version No<br>0  |
| Communication                                                                                                    | Certificate Code<br>EUR1                                               | Last Updated 20-07-2020 |                | Locked By<br>FRANCHETTE |                  |
| 3 Maintenance >                                                                                                    |                                                                        |                         |                | i internationalistation |                  |
|                                                                                                    | EXPORT/CONSIGNEE                                                       | DETAILS                 |                |                         | Actions          |
| Version: 10.1                                                                                                    | User Reference No.                                                     |                         | G              | 0 0 0                   | <u>&gt; 0 0 </u> |
| MNS © 2020 All rights reserved.<br>Data Protection Notice<br>Privacy Policy                                          | EXPORTER                                                               |                         | CONSIGNEE      |                         |                  |

Figure 6: Action Button

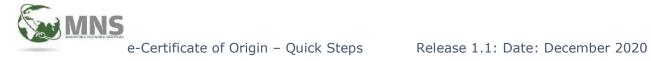

## COMMUNICATION

Under Communication the user will have access to options such as "Reset Send Status", "Send Multiple", "Retrieve Messages", "Send Log", "Receive Log" and "Process Log".

| E-CI                                                                                          | ERTIFICATE OF O  | RIGIN<br>M |             |                                   |               | C        | 6) 🛞                  |
|-----------------------------------------------------------------------------------------------|------------------|------------|-------------|-----------------------------------|---------------|----------|-----------------------|
| Logged in as : FRANCHETTE                                                                     |                  | ^ HS Code  | O Descripti | on I O Description 2              | O BOE Item No | Quantity | O UOM O               |
| New Application                                                                               | 00               | 01012100   | AS          |                                   | 123           | 6        | AE                    |
|                                                                                               | < 1              | >          |             |                                   |               | Showin   | g 1 to 1 of 1 entries |
| Reset Send Status                                                                             |                  |            |             |                                   |               |          |                       |
| Send Multiple                                                                                 | -                |            |             |                                   |               | _        |                       |
| Retrieve Messages                                                                             | DECLARANT        |            |             |                                   |               |          |                       |
| Send Log                                                                                      | DECOMMENT        |            |             |                                   |               |          |                       |
| Receive Log                                                                                   | Code +           |            |             | Name<br>MAURITIUS NETWORK SERVICE | SITD          |          |                       |
| Process Log                                                                                   |                  |            |             |                                   |               |          |                       |
| Maintenance >                                                                                 | Address<br>EBENE |            | ROSE HILL   |                                   |               |          |                       |
| Report >                                                                                      |                  |            |             |                                   |               |          |                       |
| rersion: 1.0.1<br>MKS © 2020 All rights reserved.<br>bata Protection Notice<br>trivacy Policy |                  |            |             |                                   |               |          | -                     |

Figure 7: Communication

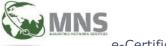

## MAINTENANCE

Maintenance allows the user to add a new exporter under the item "Exporter" and to view "Declarant Details".

| gged in as : FRANCHETTE    | LIST OF ALL APPLICATION | S       |              |                 |             |        |   |
|----------------------------|-------------------------|---------|--------------|-----------------|-------------|--------|---|
| Tradenet Home<br>Dashboard | FILTER                  |         |              |                 |             |        |   |
| List of all applications   | Date From               | Date To |              | Document Status | Ŧ           | Job No |   |
| New Application >          |                         |         |              |                 |             |        |   |
| Communication              | Exporter Name           |         | User Ref No. |                 | Application | п Туре | * |
| Maintenance                |                         |         |              |                 |             |        |   |
| Exporter                   |                         |         |              |                 |             |        |   |
| Declarant Details          |                         |         |              |                 |             |        | Q |
|                            |                         |         |              |                 |             |        |   |

Figure 8: Maintenance

Click on the + button and fill in relevant information to add a new exporter

| CODE MAINTENANCE - EXPORTER |               |   |
|-----------------------------|---------------|---|
| FILTER                      |               |   |
| Exporter Code               | Exporter Name |   |
|                             |               | 9 |

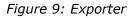

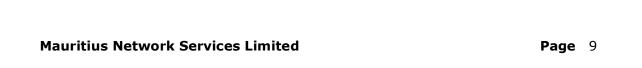